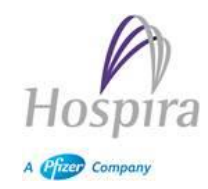

# **Information Produit**

**Pompe à perfusion Plum 360TM Version du logiciel 15.02**

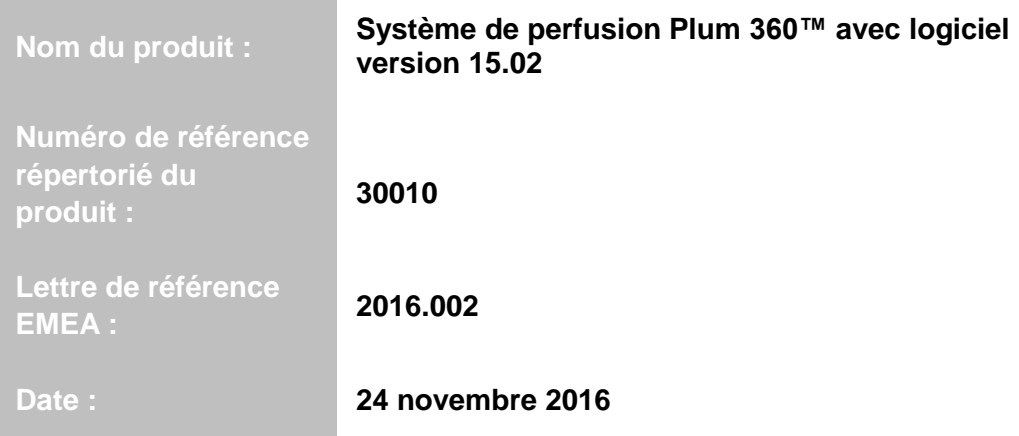

#### Cher client,

Nous souhaitons, par cette lettre, vous informer d'un incident : l'interface utilisateur ne se met pas à jour pour refléter une dose calculée, dans certaines situations d'entrée de données de perfusion dans le programme. Lors de l'utilisation avec une concentration en mmol, umol... et lorsque l'utilisateur saisit le débit ou le volume à perfuser (Vadm) avant de saisir la dose, il se peut que l'interface utilisateur n'affiche pas la dose correcte calculée. Afin de vous clarifier la façon de procéder lors de la saisie des informations de dosage, Hospira recommande de saisir la dose suivie du débit et/ou du Vadm.

#### **Veuillez-vous assurer que tous les utilisateurs de votre établissement ont pris connaissance de ces renseignements relatifs à cette façon de procéder et des actions recommandées.**

**Incident :** Hospira a identifié un incident concernant la pompe à perfusion Plum 360<sup>™</sup> : lors d'une utilisation avec une concentration en mmol,  $\mu$ mol..., l'interface utilisateur ne se met pas à jour pour refléter la valeur de dose calculée. Ceci ne se produit que lors de l'utilisation d'une unité de dose en mol. La conception du système veut que lorsqu'un utilisateur saisit un débit ou un volume à perfuser (Vadm), la pompe calcule la dose à chaque saisie de chiffres.

> Si le premier chiffre inscrit dans le champ Débit ou Vadm correspond à une dose calculée plus petite que la dose minimale de la pompe (0,001), la pompe remplacera le contenu du champ Dose par des tirets (« --- ») et affichera le message « La dose limite minimale stricte est de 0,001 Appuyez sur la touche [C] pour effacer la saisie ». Il s'agit du fonctionnement attendu et correct. Veuillez noter que si la dose calculée est supérieure à 0,001 (ce qui est dans la limite du système), la pompe affichera la bonne valeur de dose.

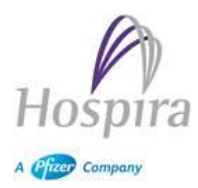

**Incident (suite) :** L'incident se produit lors de la saisie de chiffres supplémentaires dans les champs Débit ou Vadm. Si le champ Dose contient des tirets dès la saisie du premier chiffre, l'interface utilisateur n'affichera pas la dose nouvellement calculée lors de la saisie des chiffres suivants.

> Notez que malgré ce fonctionnement, la valeur de la dose est correctement calculée ; mais l'interface utilisateur ne se met pas à jour pour refléter la bonne valeur de dose calculée. Cet incident ne se produit pas si la valeur de la dose est saisie directement dans le champ Dose plutôt que calculée par la pompe.

**Risque pour la santé :**  L'entrée manuelle de la dose annulera les tirets. Aucun événement indésirable pour le patient ne devrait survenir puisque le fonctionnement et l'opération de la pompe ne sont pas touchés. Le temps passé à la programmation du traitement pourrait donc être plus long en raison de ce problème si l'utilisateur entre une valeur manuellement.

> À ce jour, Hospira n'a reçu aucun rapport signalant la survenue d'événements indésirables liés à cet incident.

**Mesures à prendre :** Afin d'éviter que le problème ne se produise, l'utilisateur doit saisir la dose directement comme suit :

- 1. Naviguez jusqu'au champ « Dose » A Program Potassium Chloride 20 mmol Conc  $1000$  mL Weight 31.3 kg Dose i **n** mmol/ka/hr  $\overline{0}$  mL/hr Rate **VTBI**  $0$  mL Duration  $00:00$  hr : min Pediatric ᄪ Enter value using keypad Return to Delay A/B
- 2. Saisissez la dose (par ex : 0,064 mmol/kg/h)
- 

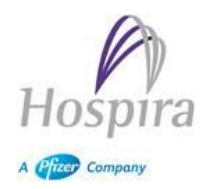

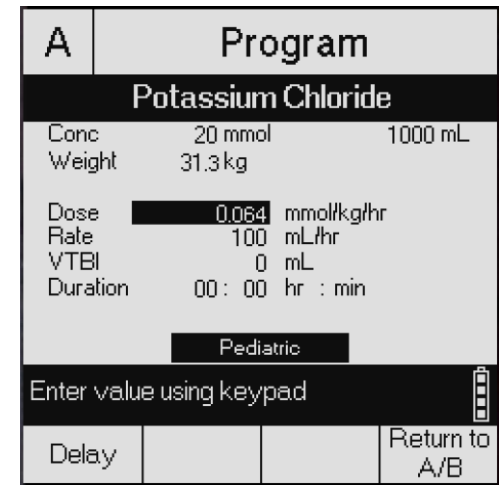

3. Appuyez sur la touche « Flèche vers le bas ». Vérifiez que le débit est valide et que la concentration change.

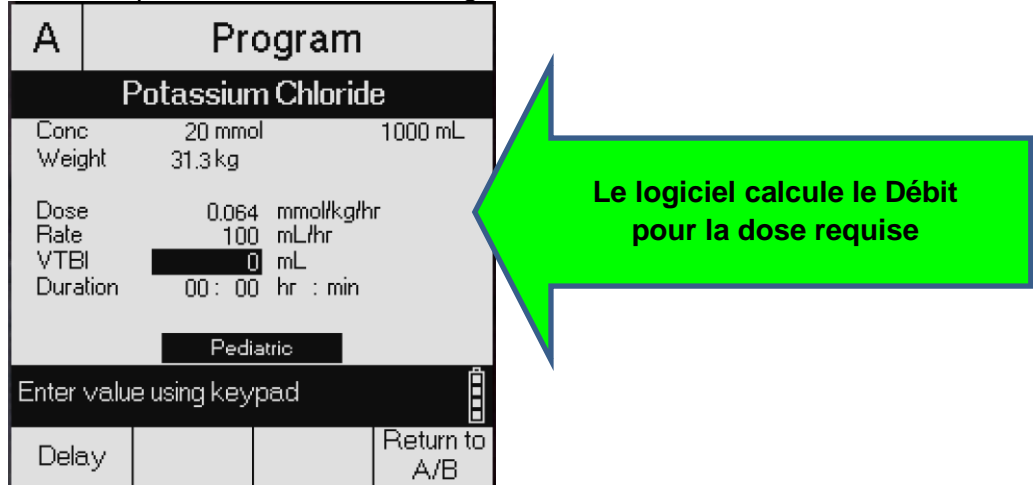

4. Saisissez un Vadm (=VTBI dans l'image ci-dessous) et confirmez le programme

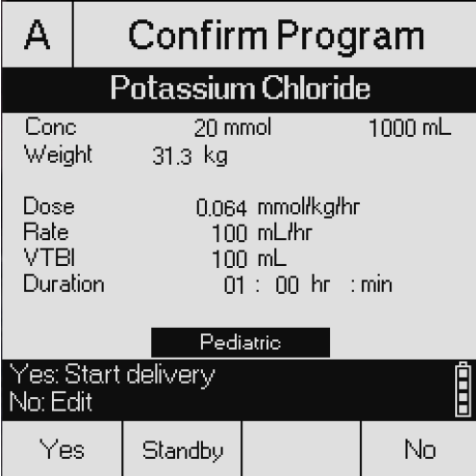

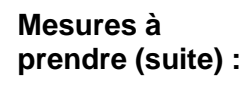

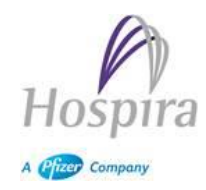

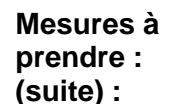

5. Commencez la perfusion

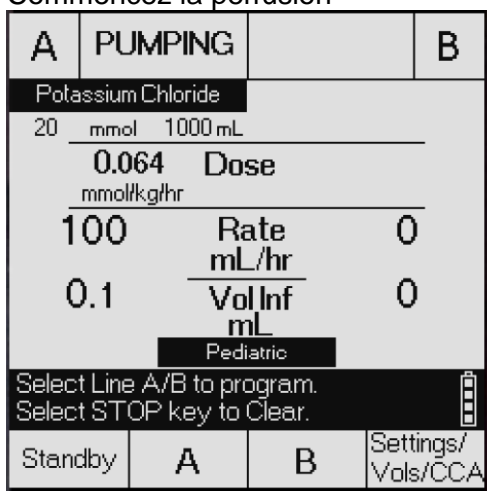

#### **Produit Correction :** Les utilisateurs ont plusieurs solutions pour éviter/réduire cet incident pour les médicaments dosés en mmol/Kg, dont : modifier la bibliothèque de médicaments en mEq/Kg pour les perfusions de potassium, éviter le problème en réalisant le calcul de la dose en mL/heure en dehors de la pompe.

De plus, prenez les mesures suivantes en rapport avec cette information. Veuillez remplir le formulaire de réponse ci-joint en indiquant le nombre de dispositifs affectés au sein de votre établissement et le renvoyer au numéro de fax ou à l'email indiqué sur le formulaire..

Veuillez transmettre cette lettre à tous les utilisateurs au sein de votre organisation devant en prendre connaissance ou à toute organisation vers laquelle des dispositifs concernées ont été transférés.

Hospira a développé une mise à jour du logiciel afin de résoudre l'indicent décrit et vous contactera pour mettre à jour vos pompes.

## **Veuillez conserver cette information jusqu'à ce que Hospira vous informe de sa résolution.**

## **L'ANSM a été notifiée de cette information aux clients.**

Si vous avez d'autres questions, n'hésitez pas à contacter Hospira France :

Pour plus de renseignement, veuillez contacter Hospira en utilisant les informations fournies ci-dessous.

Hospira s'engage à fournir à ses clients le plus haut niveau de qualité de services et de produits. Nous apprécions votre coopération et regrettons tout désagrément que cette mesure puisse vous causer.

![](_page_4_Picture_0.jpeg)

![](_page_4_Picture_172.jpeg)

Merci,

Bruno BECHADE

Directeur affaires réglementaires et assurance qualité

![](_page_5_Picture_0.jpeg)

# **INFORMATION PRODUIT FORMULAIRE DE RÉPONSE Pompe à perfusion Plum 360TM Erreur logicielle d'affichage du débit de dose Version du logiciel 15.02**

**Numéro de référence: 30010 Consultez les numéros de série affectés dans la liste ci-jointe**

**24 novembre 2016**

**Consultez votre stock et remplissez les informations ci-dessous pour le produit concerné.**

**Envoyez par télécopie le formulaire rempli à Hospira France, au 01.40.83.86.09 ou envoyez-le par email à [pvmv.fr@pfizer.com](mailto:pvmv.fr@pfizer.com)**.

Si vous avez des questions sur ce formulaire, veuillez appeler **le département qualité Hospira France au 01.40.83.86.03**

\_\_\_\_\_\_\_\_\_\_\_\_\_\_\_\_\_\_\_\_\_\_\_\_\_\_\_\_\_\_\_\_\_\_\_\_\_\_\_\_\_\_ \_\_\_\_\_\_\_\_\_\_\_\_\_\_\_\_\_\_\_\_\_\_

\_\_\_\_\_\_\_\_\_\_\_\_\_\_\_\_\_\_\_\_\_\_\_\_\_\_\_\_\_\_\_\_\_\_\_\_\_\_\_\_\_\_\_\_\_\_\_\_\_\_\_\_\_\_\_\_\_\_\_\_\_\_\_\_\_\_\_\_\_\_

\_\_\_\_\_\_\_\_\_\_\_\_\_\_\_\_\_\_\_\_\_\_\_\_\_\_\_\_\_\_\_\_\_\_\_\_\_\_\_\_\_\_\_\_\_\_\_\_\_\_\_\_\_\_\_\_\_\_\_\_\_\_\_\_\_\_\_\_\_\_

\_\_\_\_\_\_\_\_\_\_\_\_\_\_\_\_\_\_\_\_\_\_\_\_\_\_\_\_\_\_\_\_\_\_\_\_\_\_\_\_\_\_\_\_\_\_\_\_\_\_\_\_\_\_\_\_\_\_\_\_\_\_\_\_\_\_\_\_\_\_

### **Informations concernant le client**

Nom de l'établissement N° de client Hospira (le cas échéant)

Adresse/Ville/Département/Code postal

Nom du contact/Téléphone/Adresse électronique

Signature/Date

 $\Box$  J'accuse réception de cette information produit et confirme que celle-ci a été communiquée à tous les départements concernés au sein de votre centre.

 $\Box$  Les dispositifs concernés par cette mesure ont été transférés dans un autre centre/hôpital

 Dans ce cas, avez-vous averti le ou les centres/hôpitaux concernés ? **OUI**\_\_\_ **NON**\_\_\_ (si non, expliquez ci-dessous)